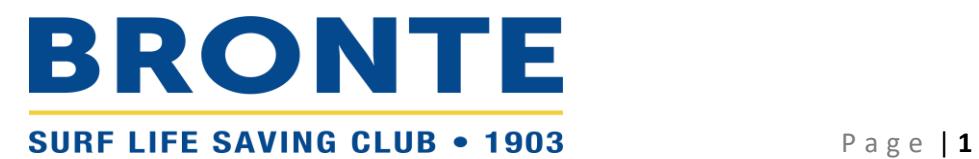

# **Step-by-step guide to renewing membership at Bronte SLSC – Family Group**

## **Contents**

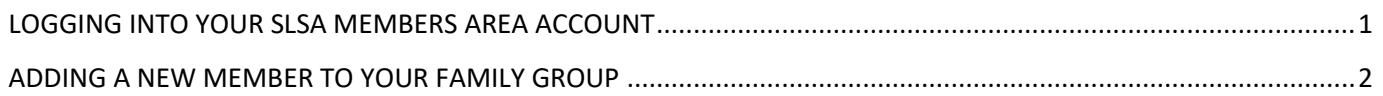

## **PLEASE TAKE THE TIME TO READ THIS GUIDE AND WATCH TH[E INSTRUCTIONAL VIDEOS](https://brontesurfclub.com.au/membership-help) BEFORE CONTACTING THE**

**OFFICE***. Registration can be confusing but queries cause significant delays. Once you complete the process, note registration is not automatic. It is a surprisingly manual process at the back end and takes time, particularly with the volume of registrations at the start of the season. If you are still having difficulty, please do get in contact.*

## <span id="page-0-0"></span>**LOGGING INTO YOUR SLSA MEMBERS AREA ACCOUNT**

- Browse t[o https://members.sls.com.au](https://members.sls.com.au/) and log in.
- If you have forgotten your username or password, click the [link](https://members.sls.com.au/SLSA_Online/modules/reset/index.php?resetType=1) on the login page. You can then be sent a reminder of your username and/or reset your password via either email or SMS. The email or mobile you use must be the same as the email/mobile in National Membership database (SurfGuard). If you're not sure what details have been recorded in SurfGuard, emai[l office@brontesurfclub.com.au](mailto:office@brontesurfclub.com.au) and we can check the system for you.

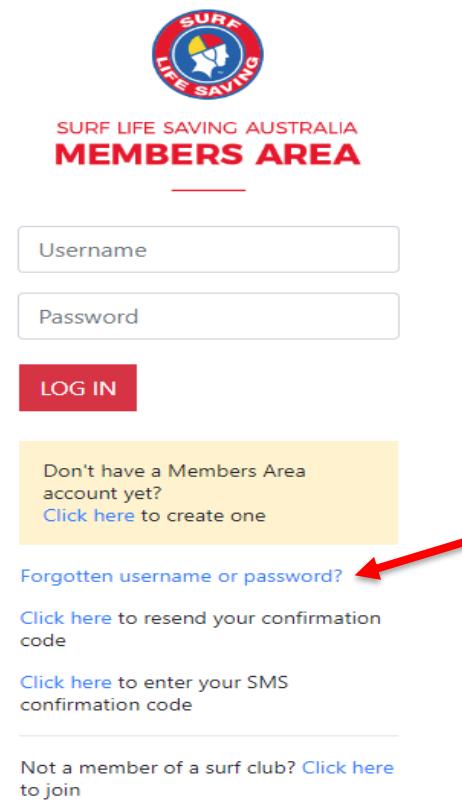

## <span id="page-1-0"></span>**ADDING A NEW MEMBER TO YOUR FAMILY GROUP**

*Note/ The steps below are to join a brand-new member to your Family Group, who has never been a member of a surf club. If you have a family member who is already a member of Bronte SLSC but not part of your Family Group, they can be added by clicking on 'Add New Member' instead in Step 3 below.* 

*REMINDER – If you intend to use an Active Kids voucher, please have it ready to go before you start the renewal process. If you don't enter the voucher details on the 'Active Kids Vouchers' screen, you will not be given the option to enter the voucher again and we unfortunately can't assist.*

1. Click on the Membership Menu tab and select: Family.

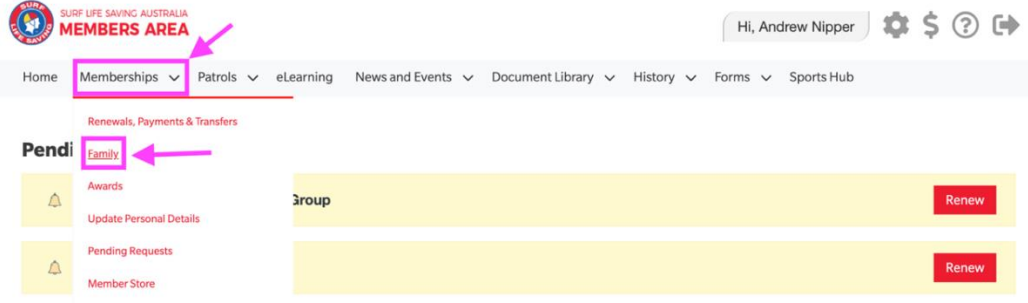

2. Click on the View/Edit button for your family group

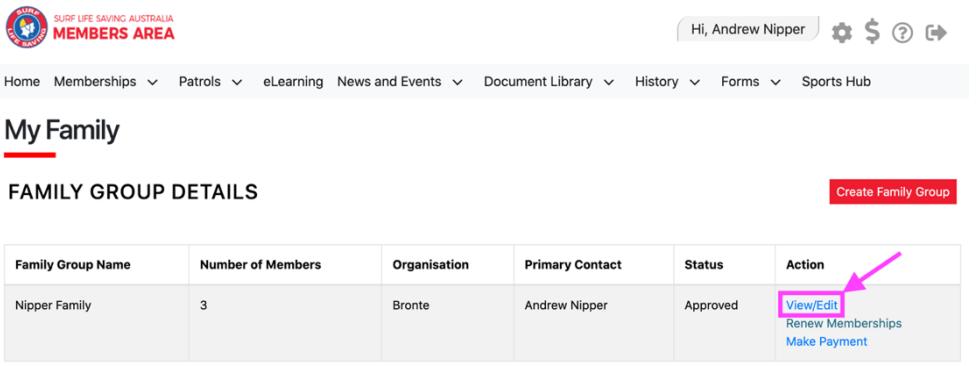

3. Click on the red 'Join New Person & Add'

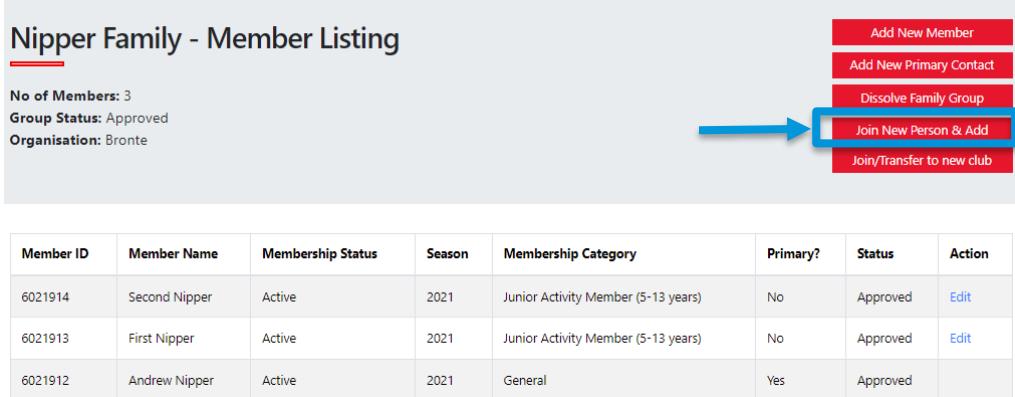

4. Fill out the required personal details for the new member and click 'Next'

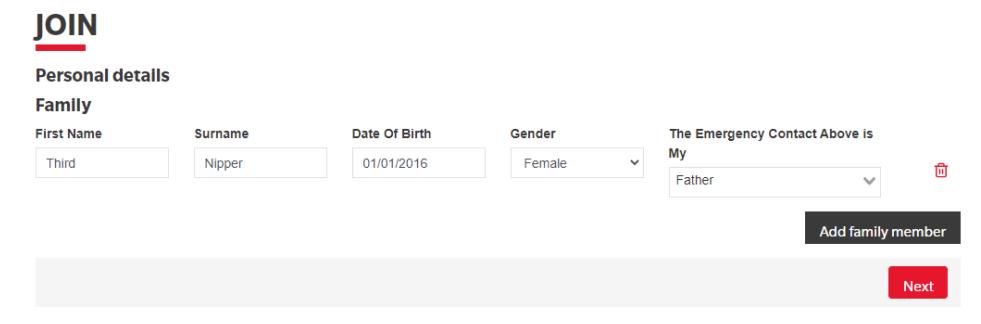

5. Check the contact and emergency contact details and update as required. Start typing the member's address and select the relevant address from the options that are displayed. Click 'Next'

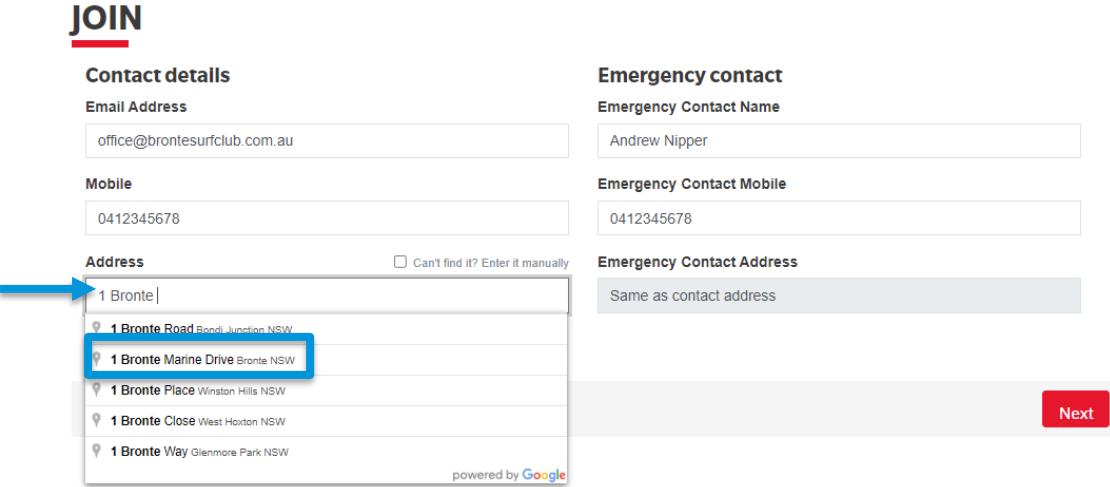

6. Select the relevant price from the dropdown menu and click 'Next'

# **JOIN**

Please select your desired Joining Fee(s) from the options available below:

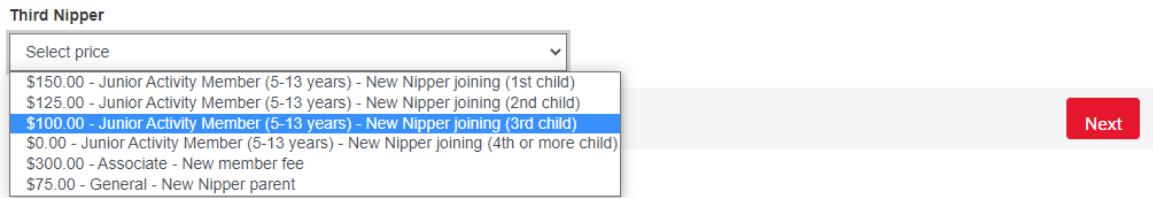

7. Select any 'Addon' items that you wish to also purchase and click 'Next'.

*Note/ There are no 'Addon' items for 'General', 'Junior Activity (Nipper)', 'Cadet', or 'Active (15-18 yrs)' members. Associates, Active patrollers and Water Safety parents have the option of selecting gym membership (additional fee of \$250). Gym membership is included for 'Cadets' and 'Active (15-18 yrs)'.*

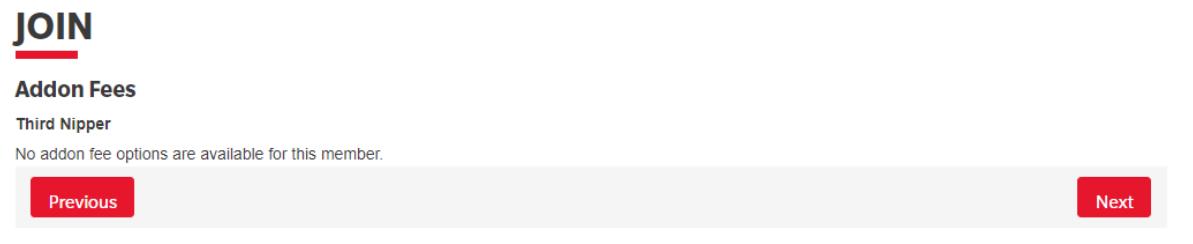

8. If you intend to use an Active Kids voucher, enter the details in the relevant fields and click 'Next'. If you do not wish to use a voucher, leave the fields blank and click 'Next'

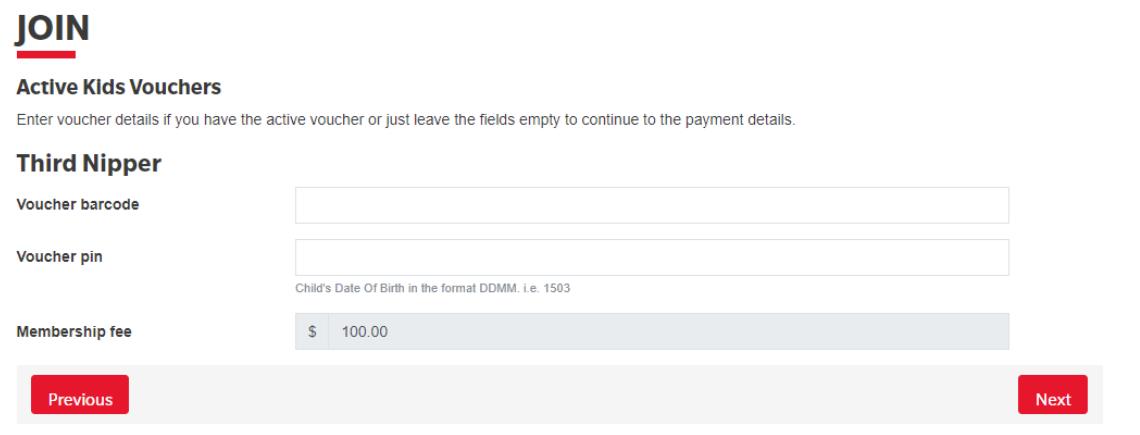

9. A summary of your renewal and associated membership fees will be displayed

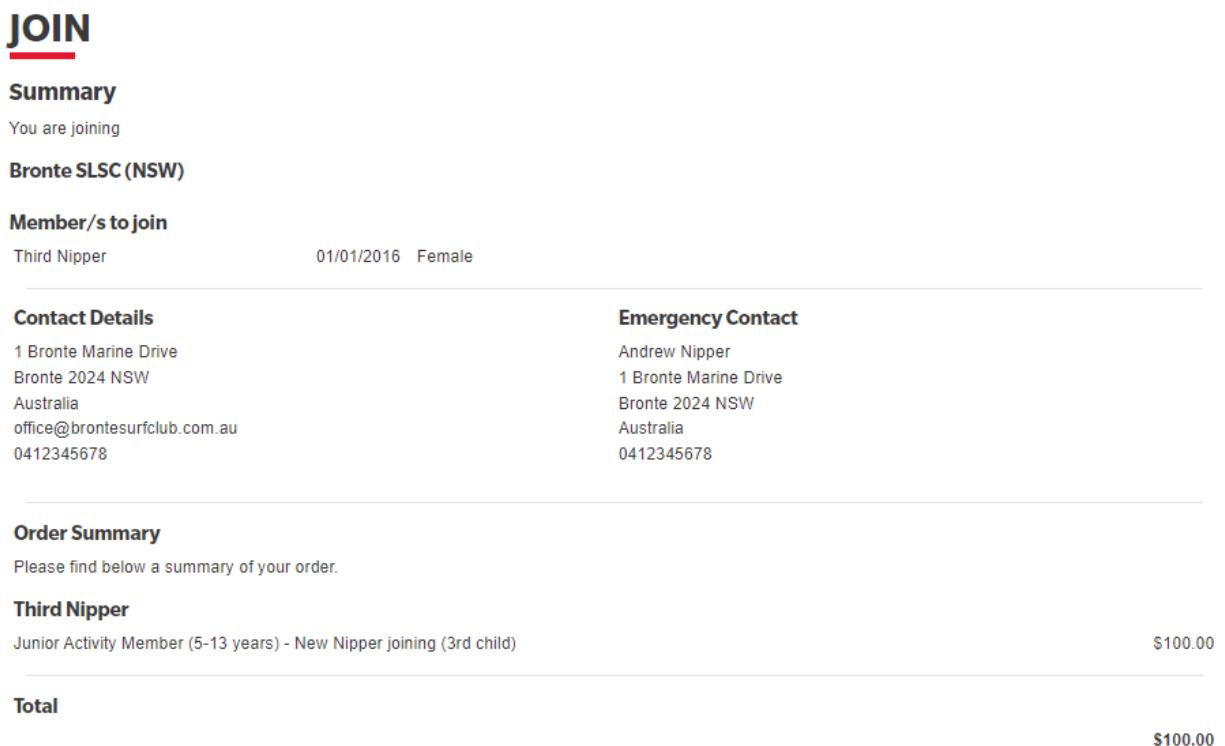

- 10. Tick the three declaration checkboxes. We recommend that you view the membership terms and conditions by clicking on the ['declaration'](https://sls.com.au/sls-membership-declaration/) link (particularly take note of clause 8 – Use of image).
- 11. Type in the name of the parent/guardian. Click 'Next'

#### **SLSA Membership application and declaration**

I have read, understood, acknowledge and agree to the declaration including the warning, exclusion of liability, release and indermnity. I acknowledge that if my application for membership is successful I will be entitled to all benefits, advantages, privileges and services of SLSA membership.

I, Andrew Nipper am the parent or guardian of the applicant.

a I authorise and consent to the applicant undertaking the SLS Activities. In consideration of the applicant's membership being accepted I expressly agree to be responsible for the applicant's behaviour and agree to personally accept in my capacity as a parent or guardian the terms set out in this membership

application and declaration including the provision by me of a release and indemnity in the terms set out above. In addition I agree to be bound by and to

comply with the SLSA constitution and any regulations and policies made under it.

Z I have read, understand, acknowledge and agree to the declaration and application and conditions of membership. I warrant that all information provided is correct.

12. If your renewal application has been submitted, without error, the screen will provide you with a link so that you can progress to make your membership fee payments.

Click on the red 'PAY NOW' button.

*Please note/ Registrations will not be processed until we have received both your online application and your payment.*

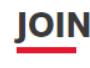

You have almost completed your new membership application to Bronte SLSC Your order number is #9835 The application needs to be approved before you become a member and you must fulfill all of the Terms and Conditions of the membership process required by SLSA and the Club.

Step 1: DONE ✔ - Your online application has now been submitted

Step 2: Payment by credit card is now required to complete your application.

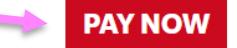

**NEXT** 

13. On the 'Enter Payment Details' screen, scroll down to the bottom of the page and check the transaction details. The fields will have been auto populated for you. The 'Transaction' details should not be changed but you can update the 'Payer's Details' if someone else is making the payment. Click NEXT

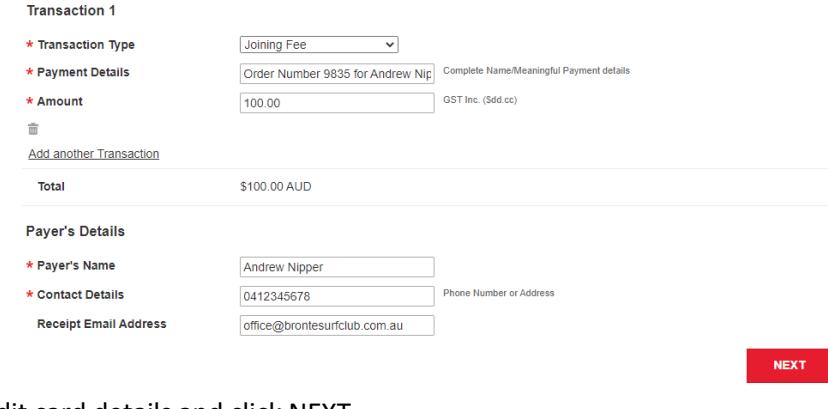

14. Enter your credit card details and click NEXT

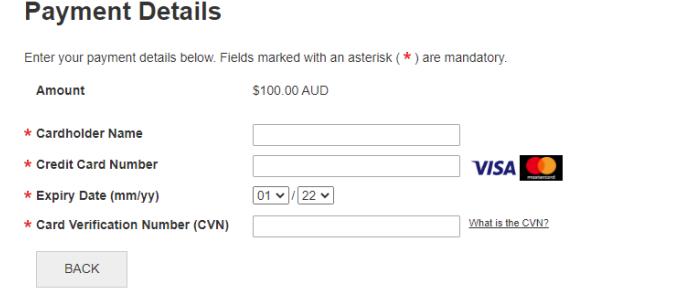

15. Enter the verification code and click CONFIRM to make payment

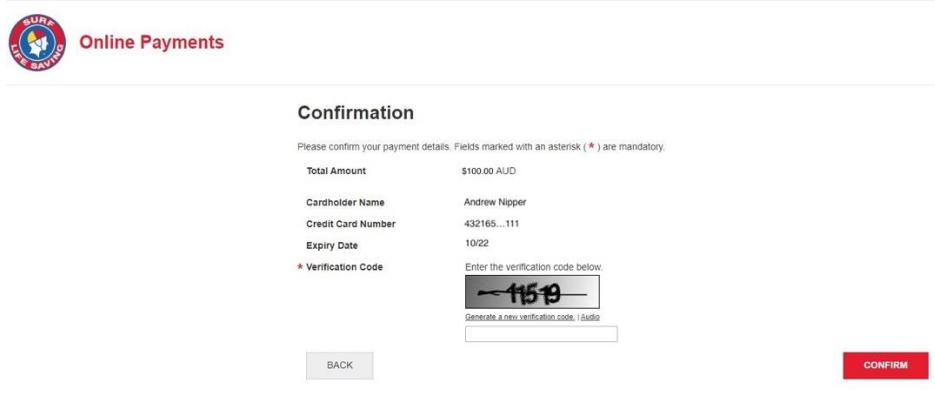

16. Your Payment Receipt will display on the screen

#### **Payment Receipt**

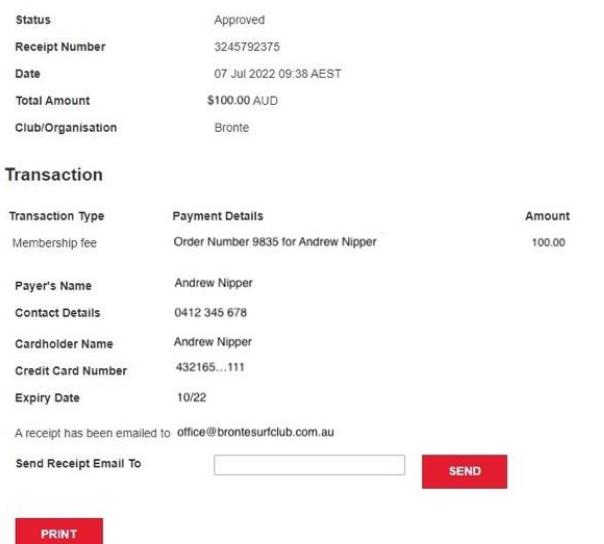

17. On submitting your application (Step 11), you will receive an automated email from the system with the subject 'Your membership application and payment to Bronte SLSC'.

This email outlines that you have submitted your renewal application to Bronte SLSC and provides a summary of your order. It also provides links to the SLS Members Area and to Make Payment (click this link if you haven't already completed Steps 12-15)

*You have now completed all required steps to join a new member to Bronte SLSC and add them to your Family Group. You will receive a notification once the application has been processed and confirmed by the Bronte SLSC office team. Please note that this is a manual process and can take time, particularly when registrations open. Your patience and understanding are greatly appreciated.*